# **Issue 25 — November 2013**

# **IT Skills Development E-bulletin**

### **You said we did...**

**We often ask for your feedback about the materials and resources we offer so that we can improve them for you, our users. As a result of this we have a couple of updates to share with you:**

in plac

### **'Learner registration type' icon on delegates tab**

There has been no way in the past to identify how a learner has been registered to access the IT Skills Pathway elearning.

With this in mind, new icons have been added to the delegates tab, next to the learner's name, highlighting how they have been registered.

They are:

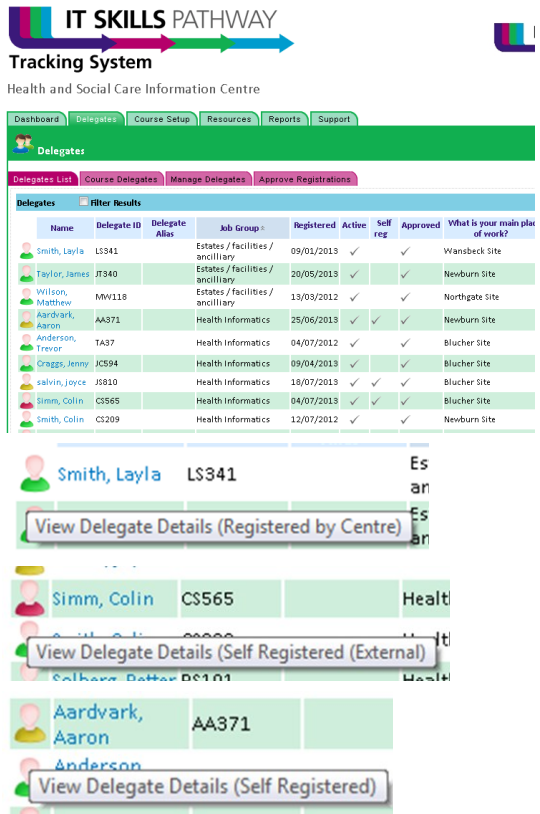

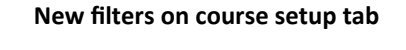

When on the Course Setup tab you used to only be able to filter on Status and Level.

A suggestion for additional filters has been implemented so you can now sort by application and version, eg Word 2010, which will allow you to better manage your course list.

### **TESKILLS PATHWAY**

**Tracking System** Health and Social Care Information Centre Dashboard Delegates Course Setup Resources Re  $\mathbb{R}$  Course Setting Create New Course ? pplication: Entry Level - Win 7, Office 2010 - C **RLTERS** Status: Active v Level: All office Version: All **x** Application All  $\boxed{\bullet}$   $\boxed{\text{Clear}}$ **Launch Conv. URL Email All delegates** In p  $\begin{array}{ccccccccccccccccc} \blacktriangleright & \text{B} & \text{M} & \text{M} & \text{I} & \text{I} & \text{V} \end{array}$ 

# **Morecambe Bay closed over Christmas**

**The Morecambe Bay helpdesk will be closed over the Christmas holiday period.**

This applies to the Tracking System Support Tickets and to the [eLearning@mbhci.nhs.uk](mailto:eLearning@mbhci.nhs.uk) email and will be between Monday 23 December and Monday 6 January inclusive.

In addition, the IT Skills mailbox will be run on skeleton staff during this period.

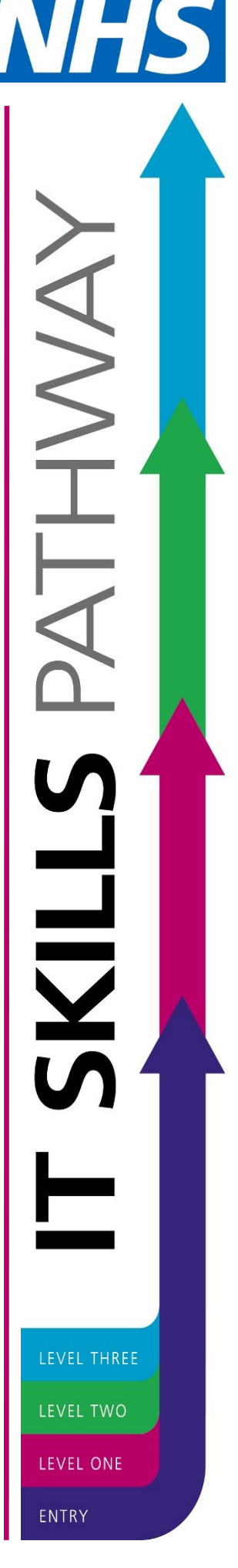

 $\overline{\phantom{a}}$ 

# **NLMS (aka ESR, OLM) - How to add Pathway courses as local content**

**As you may be aware some of the IT Skills Pathway elearning is available through the national catalogue of the National Learning Management System (NLMS).** 

**At the moment, only the full course versions of the Entry Level and Level 1 materials are available as opposed to customised or shortened "bite size" courses.** 

It has been brought to our attention that some centres using the NLMS are not aware that customised courses can be added, as local content, to the NLMS for learners to access in the same way as they do with any other NLMS learning.

Here is a step by step guide kindly created by Sarah Edwards from Shropshire Community Health.

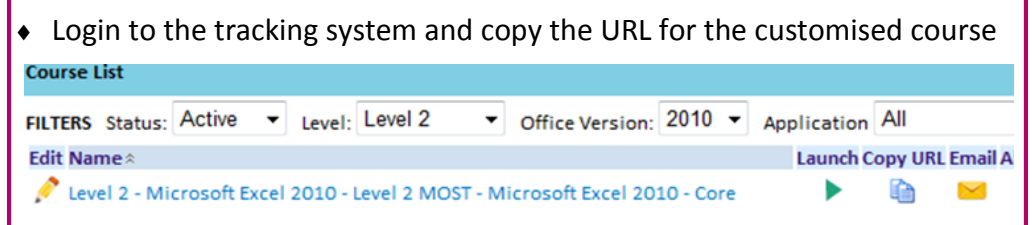

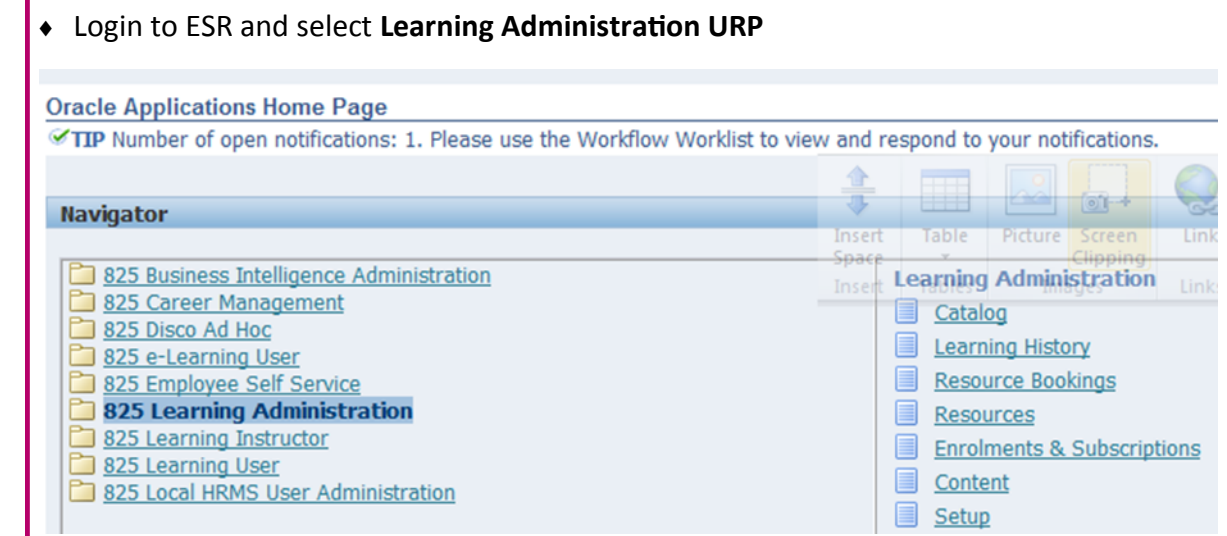

### Go to **Content** tab and find and select folder for Online Learning; dropdown to Create **Learning Object** and press **Go**

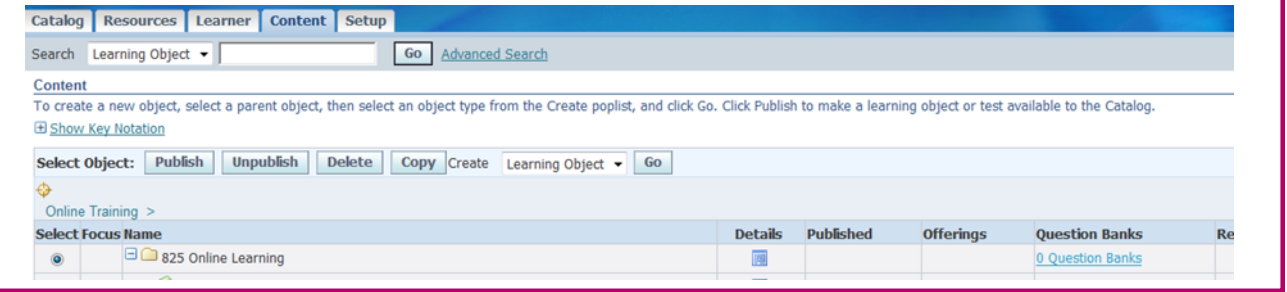

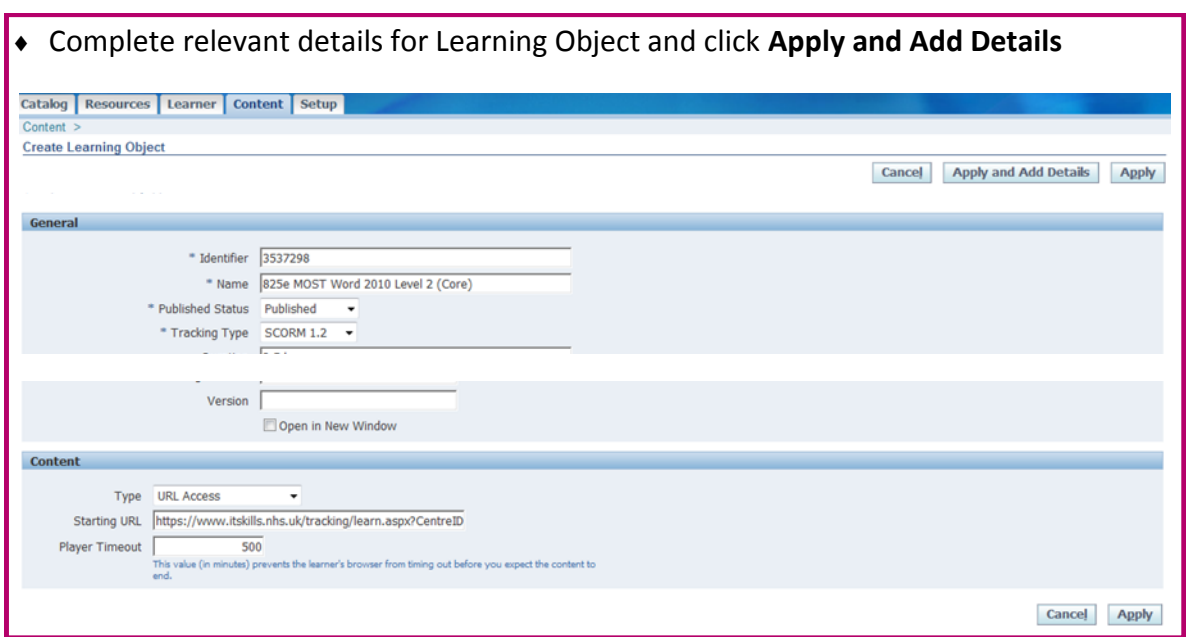

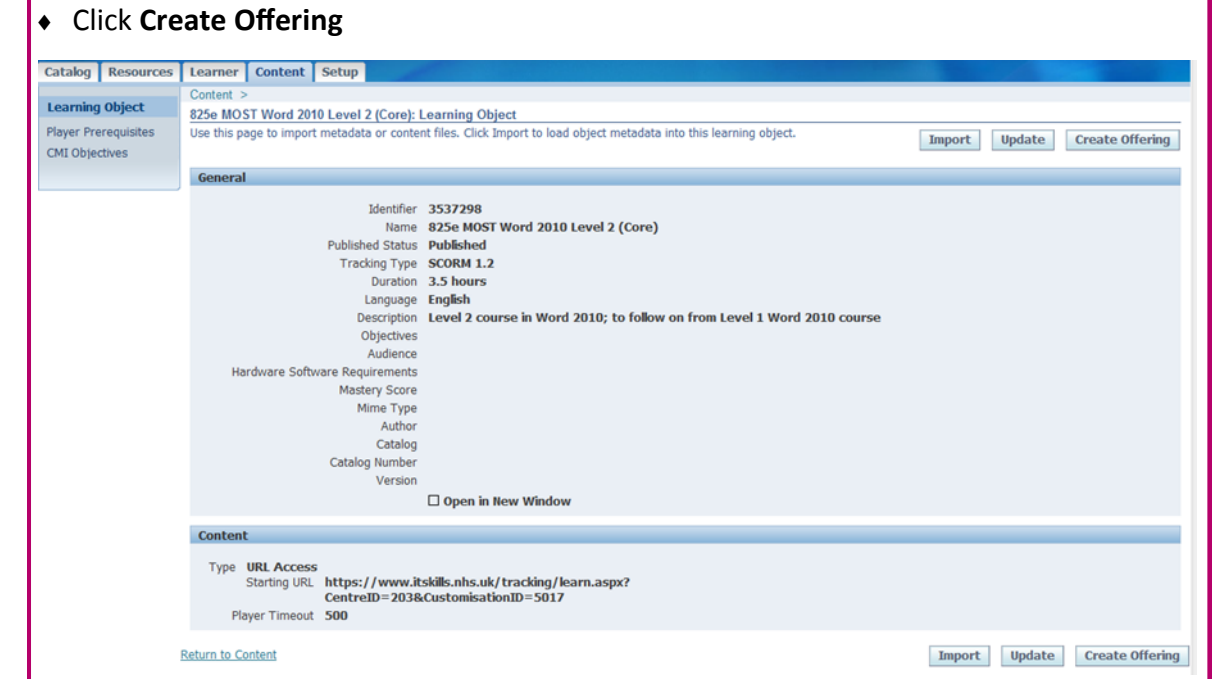

 To create a *New Course* and *Offering* and *Class* for your e-learning; you must select radio button **Create a new course**, complete details and select radio button for **Online Learning** and click **Apply**

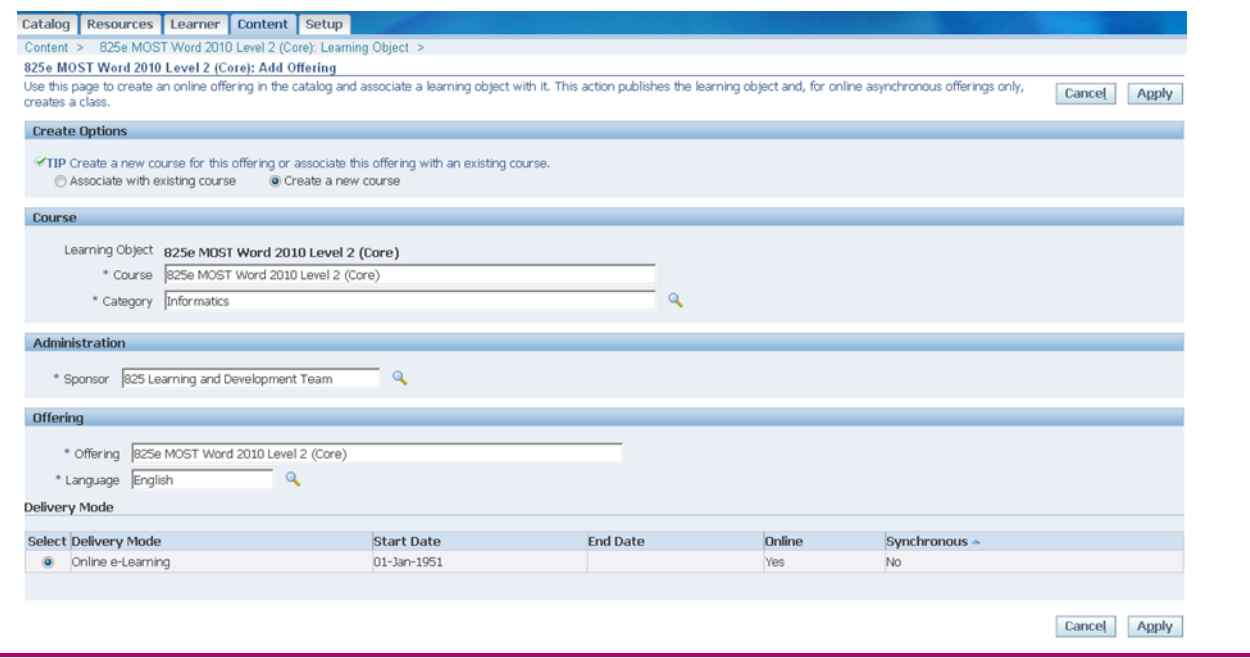

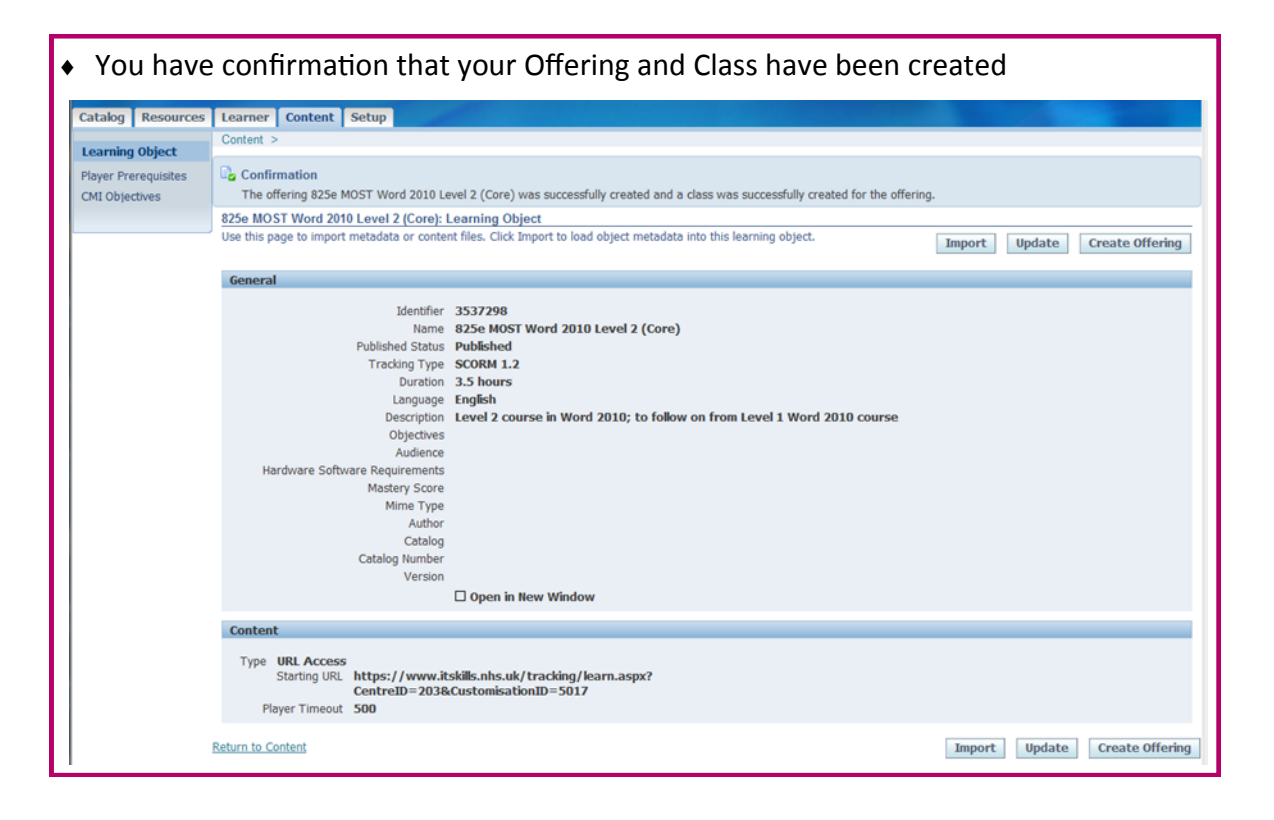

#### Go to Catalogue and search for your new Course by name and click Details Object Type Course  $\overline{\phantom{0}}$ Name 825e MOST  $\blacksquare$ Start Date End Date  $\blacksquare$ Course Code Go Clear To view an object and its children, click View in Hierarchy. **Name Details** 825e MOST Word 2010 Level 2 (Core) 圓 825e MOST Word 2010 Level 3 (Advanced) 画 825e MOST Excel 2010 Level 3 (Advanced) 圓 825e MOST PowerPoint 2010 Level 2 (Core) 国 825e MOST Outlook 2010 Level 2 (Core) 團 825e MOST Excel 2010 Level 2 (Core)  $\blacksquare$

国

團

825e MOST Word 2010 Level 2 (Core) test

825e MOST Word 2010 Level 2 (Core) tester

#### You must enable Learners to Self-Enrol; Click on *Learner Access* on the left menu and *Add Access by* **Assignment**, click **Go**Catalog | Resources | Learner | Content | Setup | Catalo Catalog Course 825e MOST Word 2010 Level 2 (Core): Learner Access Learner Competencies 0230 MOST WORD ZUTU Level Z (LOre): Learner Access<br>Use this page to view and define learner access to this catalog object. This page displays both access defined for this particular object (local access) and access that th Categories Other Information **Local Access** Learner Access Go Export Learner Access Add Access by Assignment Prerequisites Select Enrollment Type Learner Organization Job Position Customer Update Learner Restriction Area Learner Group Attachments Evaluation No results found. **Inherited Access** Inherited From Object Type Enrolment Type Learner Organization Job Position Customer Learner Restriction Area **Learner Group** No results found

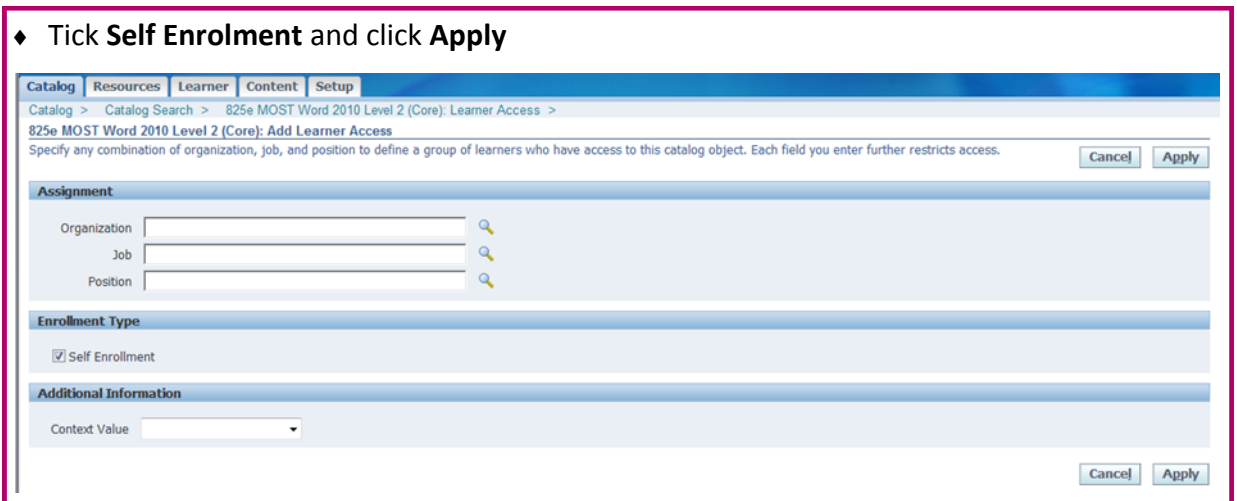

### *Self-Enrolment* has been successfully applied and learners can now search and enrol onto the Course

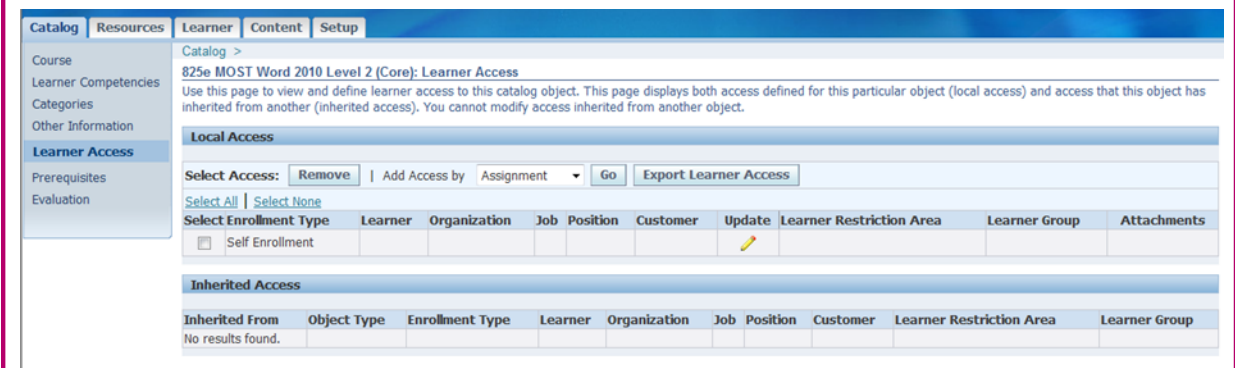

## **Level 2 Excel 2007 assessments available**

The diagnostic and post learning assessments for level 2 Excel 2007 are now available on the tracking system.

As with all new assessments we strongly advise you create new courses instead of amending your existing courses to include to these new assessments.

### **New menus webinars**

**You may have noticed that there are differences between the elearning menu styles for entry/level 1 and level 2/3 materials.** 

To explain the differences we are holding some new menus webinars. The January one will be held on Wednesday 8 January, 14:00 – 14:30 . If you'd like to find out more about the new menus then please book a place by emailing [it.skills@hscic.gov.uk.](mailto:it.skills@hscic.gov.uk)

## **December IT Skills Pathway Tracking System Webinar**

The December IT Skills Pathway Tracking System webinar will be held on Tuesday 17 December, 10:00 – 12:00. If you would like to attend please contact us by email ([it.skills@hscic.gov.uk\)](mailto:it.skills@hscic.gov.uk) and we'll book you in. We will send the dial in details out to those booked on about a week before each session.

If you would like to attend a webinar but are unavailable on this date please let us know and we'll look into adding another date into the diary.

Please also contact us by email ([it.skills@hscic.gov.uk\)](mailto:it.skills@hscic.gov.uk) if you are interested in these sessions but are not yet set up as a centre.

### **Top Pathway centres:**

- **1 Teesside University**
- **2 University of Manchester**
- **3 Sheffield Teaching Hospitals NHS FT**
- **4 NHS England**
- **5 Lewisham and Greenwich NHS Trust**
- **6 Wirral Community NHS Trust**
- **7 5 Boroughs Partnership NHS Trust**
- **8 Imperial College Healthcare NHS Trust**
- **9 University of Portsmouth**
- **10 The Rotherham NHS FT**

# **Pathway elearning:**

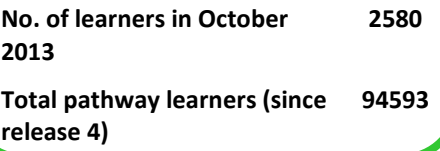

# **IT SKILLS PATHWAY**

### **Contact us:**

Email: [it.skills@hscic.gov.uk](mailto:it.skills@hscic.gov.uk) Web: [www.itskills.nhs.uk](http://www.itskills.nhs.uk)